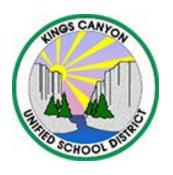

## PowerSchool

## Parent Single Sign-On (SSO)

Starting with the 2015-2016 school year, parents will use a single sign-on utility in PowerSchool. This feature allows parents to create their own PowerSchool account, choose their own username and password, and assign each of their children to a single account. In previous years, parents had a separate PowerSchool account for each child. Activating this feature requires all parent/guardians to create an account to initialize new access to PowerSchool and the Free PowerSchool Mobile App which can be downloaded from the Google Play Store and Apple Apps Store.

Before you begin, be sure you have received your school-issued confidential parent/guardian access ID and password assigned to you for each child. You will use these credentials to add your child to the new account.

Kings Canyon Unified parents/guardians will use this website address to access PowerSchool:

https://powerschool.kcusd.com/public/home.html

## <u>Creating your Single Sign-On Account for the</u> <u>PowerSchool Parent Portal</u>

Go to the website <a href="https://powerschool.kcusd.com/public/home.html">https://powerschool.kcusd.com/public/home.html</a> Click on the Create Account button as shown below:

More Information

on Creating

Account

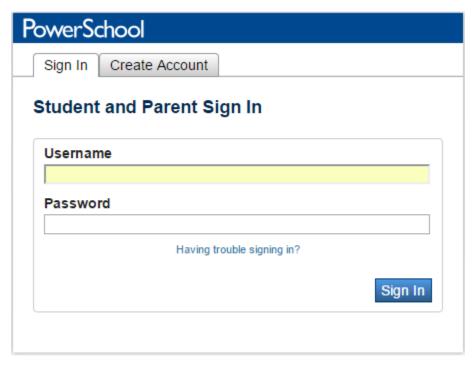

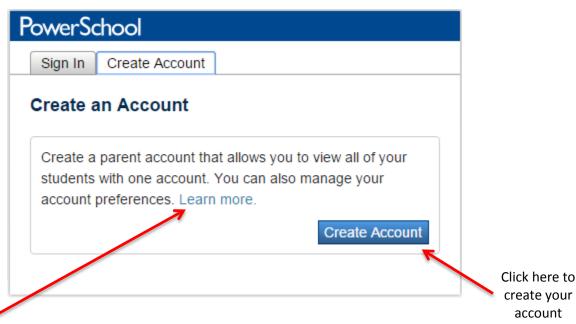

A window will appear for you to create your new account. You will need to fill in the top portion of the window with your Name, e-mail address, and the User Name and Password you would like to create. On the bottom portion of the screen, you will need to enter the name of your student(s) with the User Name (Access ID) and User Password (Access Password) given to you in the letter sent home informing you of the new Single Sign-On Parent Access (Note: You will need each Username and Password for each student you set up). You will also need to fill in the student's relationship to you from the drop down menu. Click the "Enter" button when you have completed entering all your 6<sup>th</sup> – 12th grade students.

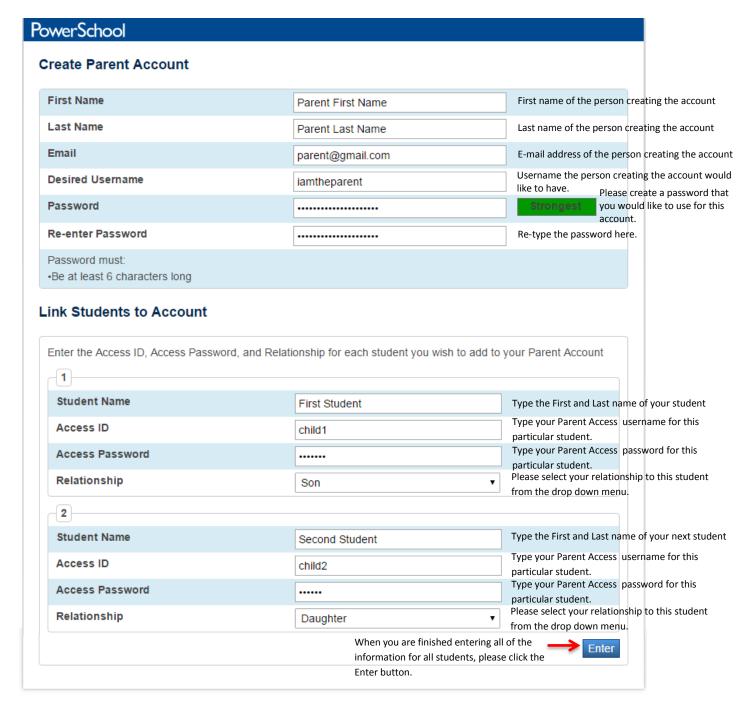

Once you have created your new account and have logged in, you will see your student(s) listed just under the PowerSchool logo in the Parent Portal as seen below:

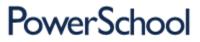

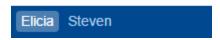

To view your individual student's information, just click on their name tab.

In the event you have forgotten your User Name or Password for this new account, on the main PowerSchool Parent Portal log on screen you will see a link that states, "Having trouble logging in?" as indicated below:

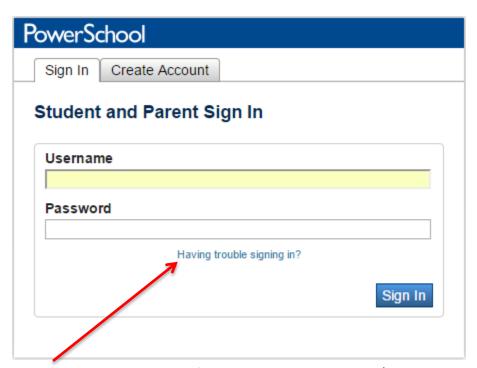

Help Button in the even you forget your Username and and/or Password

Click on the "Submit" button.

On the Recover Account Login Information screen, you will be able to select one of two tab options. The first tab should be used if you forgot your Password and the second tab should be used if you forgot your User Name as indicated below:

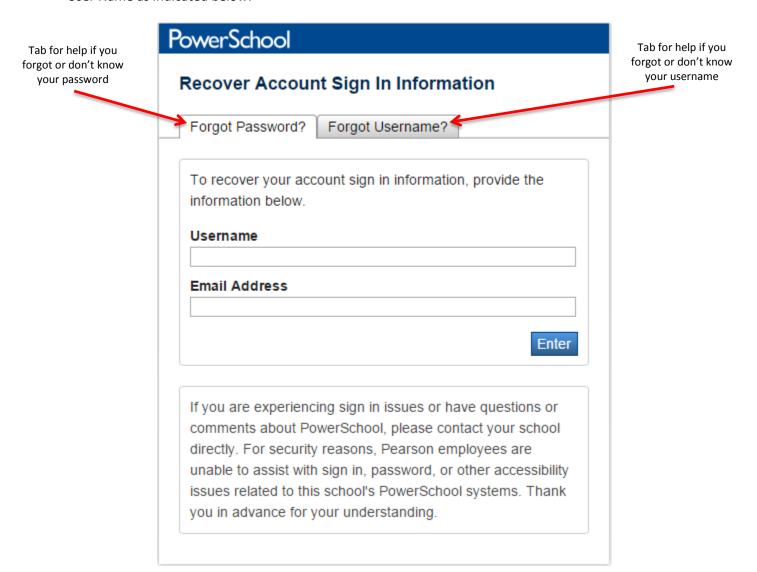

<u>Please note:</u> An e-mail will be sent to you with the appropriate information regarding your account. This e-mail will be the one you indicated when you set up the account for the first time.